# **Final Preparation: Exercises**

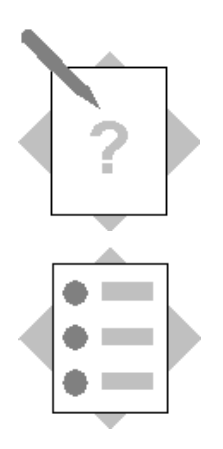

**Unit: Administration Tools Topic: Security**

## **1. Change the database user account for a company**

**Note:** To perform this step, you need access to the SAP Business One server.

Open the *System Landscape Directory* in a browser on the SAP Business One server machine.

Login to the System Landscape Directory.

Choose the *Servers and Companies* tab.

Select a company and generate a database user to replace the default user "sa".

The new database user will be displayed for the selected company.

What is the implication of this change?

- $\Box$  Users will need to supply new database credentials when accessing a company
- $\Box$  Access to the database is more secure since the new database user does not have system admin rights
- $\Box$  When you backup the company database, you will need to provide the new user and password

#### **2. Set the Password Policy in SAP Business One**

Choose *Administration*  $\rightarrow$  *Setup*  $\rightarrow$  *General*  $\rightarrow$  *Security*  $\rightarrow$  *Password Administration.* Change the security level:

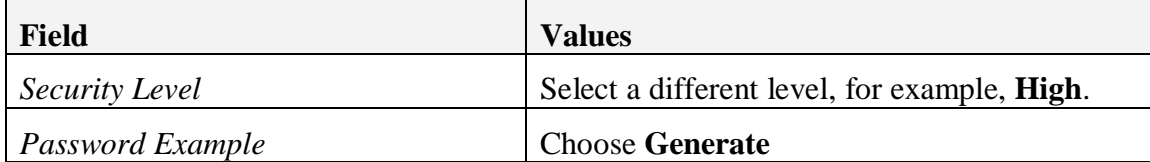

\_\_\_\_\_\_\_\_\_\_\_\_\_\_\_\_\_\_\_\_\_\_\_\_\_\_\_\_\_\_\_\_\_\_\_\_\_\_\_\_\_\_\_\_\_\_\_\_\_\_\_\_\_\_\_\_\_\_\_\_\_\_\_\_\_\_\_\_\_\_\_

Choose *Update.*

What is the implication of this change?

### **3. Change a user's password**

## Choose *Adminstration*  $\rightarrow$  *Setup*  $\rightarrow$  *General*  $\rightarrow$  *Users.*

Select a user account. If there are no users defined in your system, add a new user. Set the user password according to the new policy.

#### **4. View the access log**

Choose  $Tools \rightarrow Access \ log.$ Review the access log for your system. Double-click a row to see the details.

# **5. View the change history log**

# Choose *Adminstration* → System Initilaization → Authorizations → General *Authorizations.*

In the General Authorizations window, select a user and make a change to one of the authorizations for the user.

With the authorizatons window still active and the user selected, choose  $Tools \rightarrow Show$ *History.*

Select the first row and choose *Show Differences.*

Double-click a row to see the original window.

Create a sales document and save it to the system.

Re-open the sales document and change the quantity on the row.

Choose **Update**.

Choose **Tools**  $\rightarrow$  Show History to open the change log.

Select the first row and choose *Show Differences.*